# WELCOME TEAM CAPTAINS!

Thank you for joining the online fundraiser for the PuppyUp Foundation!

This kit is designed to provide you with the tools you will need to make your team's experience fun, successful and rewarding. Whether you are joining us as a Captain, or team member you will be playing an important role in helping to make this year's event exceed all expectations!

#### **Team Captains:**

As a Team Captain, your main responsibility is to motivate and encourage others to join your team. There are no limitations regarding who can join your team, so be sure to invite friends, family, neighbors, co‐workers. Once your team is in place, you will then act as the key liaison between your team members and the event organizers.

#### **Step 1: Register**

Register online and create your team.

For questions about registration or team creation, contact peggy@puppyup.org.

#### **Step 2: Set Goals and Fundraise**

During the registration process, you will be asked to set your team goal. Share your enthusiasm and excitement with your team as you work together to reach your fundraising goal.

#### **Step 3: Recruit Team Members**

Once you have registered, use My HQ to recruit team members. One important thing to remember, whether you are recruiting team members or fundraising, is to JUST ASK! Recruit your family, friends, co-workers and neighbors to join your team. When you find new team members, encourage them to invite their own family, friends, co-workers and neighbors. There is no limit as to how many people can join your team, and you will be surprised at how quickly your team can grow!

### My HQ – Personal Link

My HQ provides all of the tools necessary to recruit and fundraise.

The first time you visit My HQ, you will be prompted to create a custom link for your page. Fill in the box with your name and click "Next Step" to save your personal URL and continue on to your Personal Page.

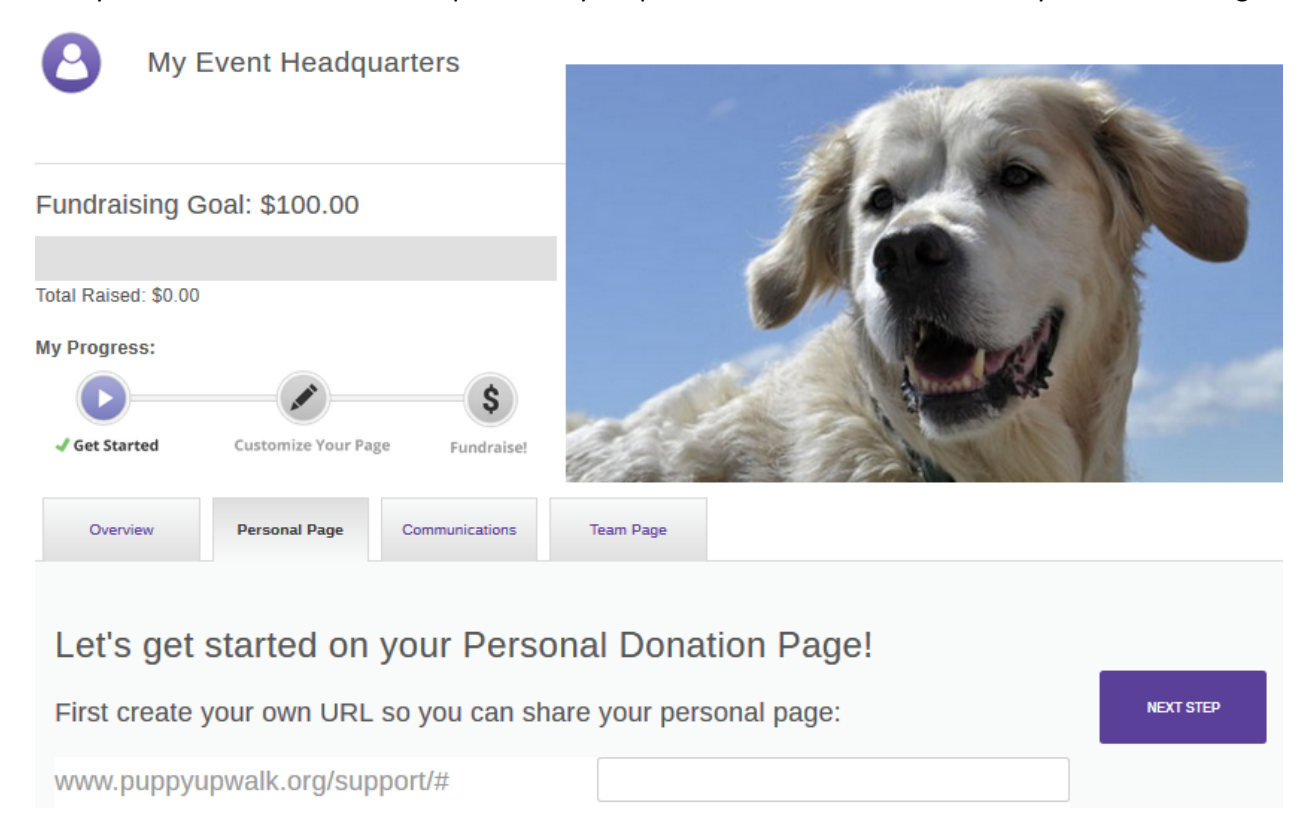

### My HQ – Personal Page

Your Personal Page allows you to add a photo, headline and personal story. These will be visible to friends and family when they visit your page to make a donation.

You also have the ability to update your fundraising goal by clicking on the pencil icon.

**NOTE:** If you're a team captain, you also have access to edit the Team page by clicking on the Team Tab.

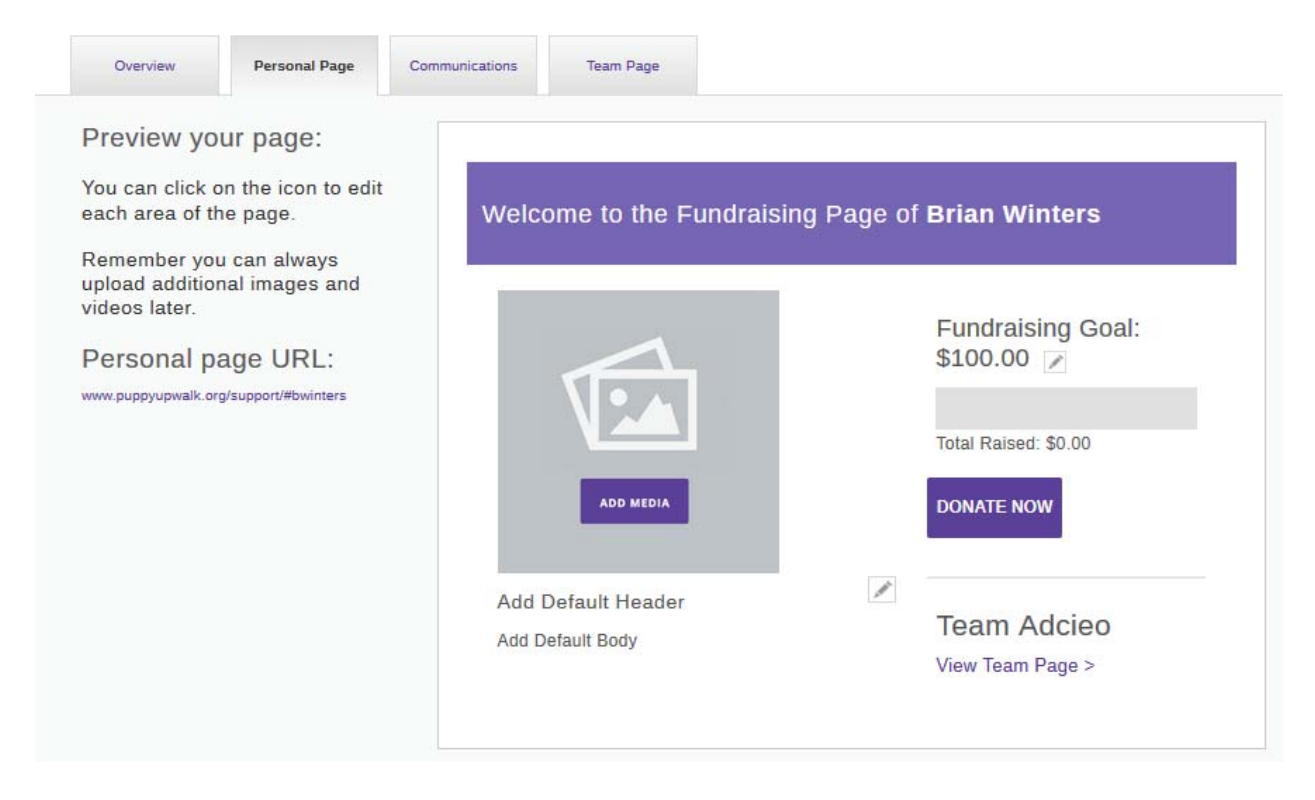

## My HQ – Team Link

Team Captains: You will have access to the team tab.

The first time you visit the Team tab you will be prompted to create a custom link for your team page. Fill in the box with your team name and click "Next Step" to save your team URL and continue on to your Team Page.

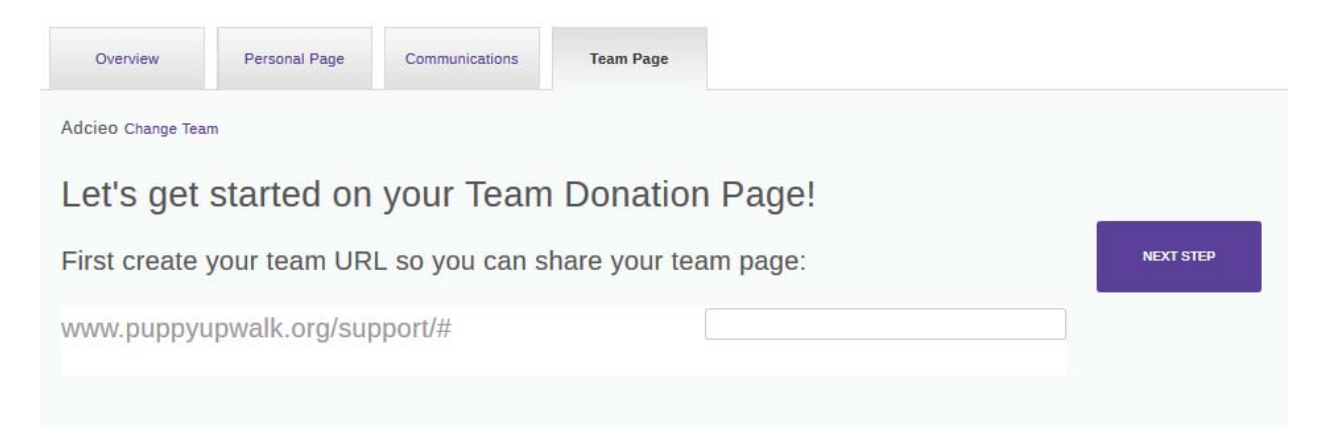

## My HQ – Team Page

Your Team Page allows you to add a photo, headline and personal story. These will be visible to friends and family when they visit your team page to make a donation.

You also have the ability to update your team fundraising goal by clicking on the pencil icon.

**NOTE:** In the list of team members, the captain is signified by a star icon.

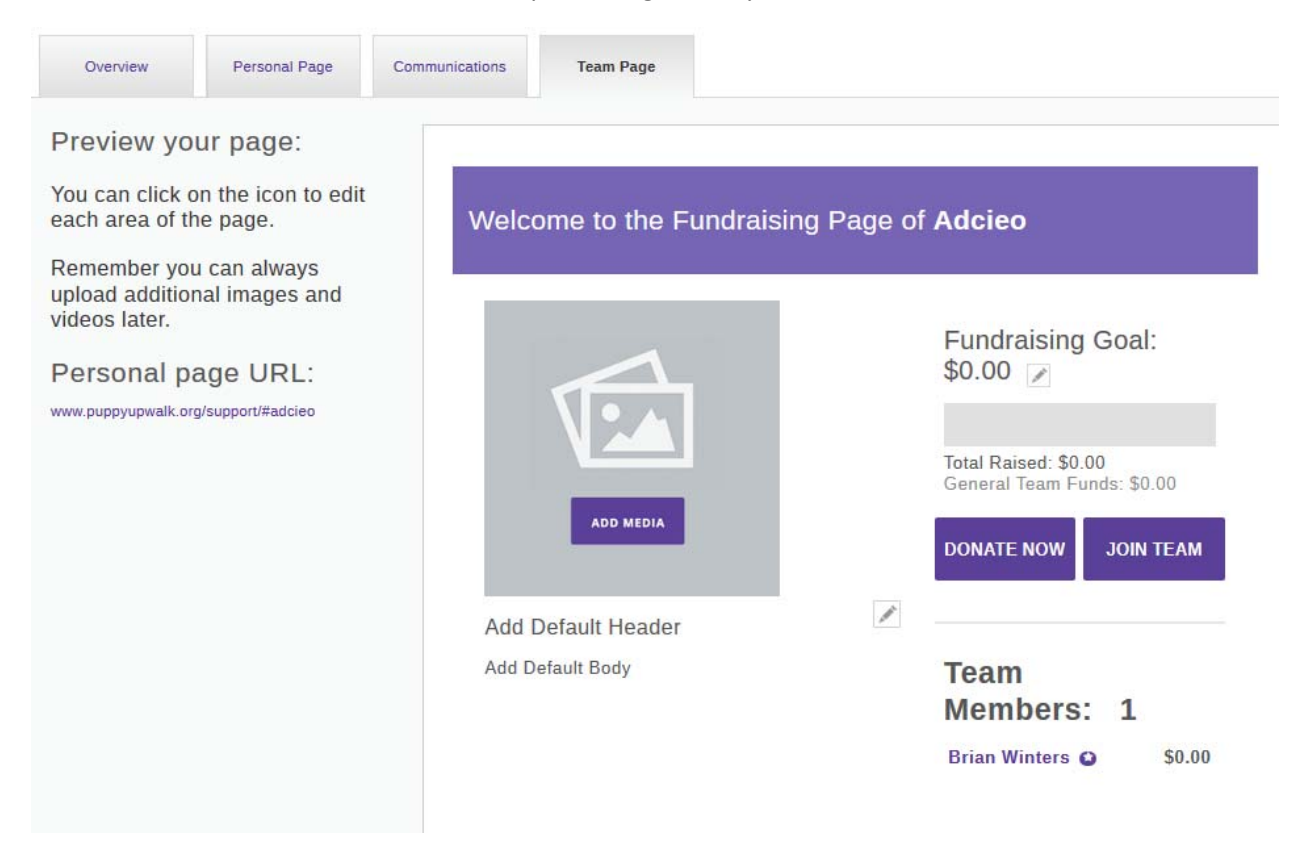

#### My HQ – Communications

The Communications tab allows you to send emails or post a message to Facebook.

- View the number and amount of gifts you have raised to date
- View latest donors
- Run a donation report
- Enter pledge gifts

If you are a team captain, you can also:

- View team fundraising totals
- View number of team members
- Run a team member report

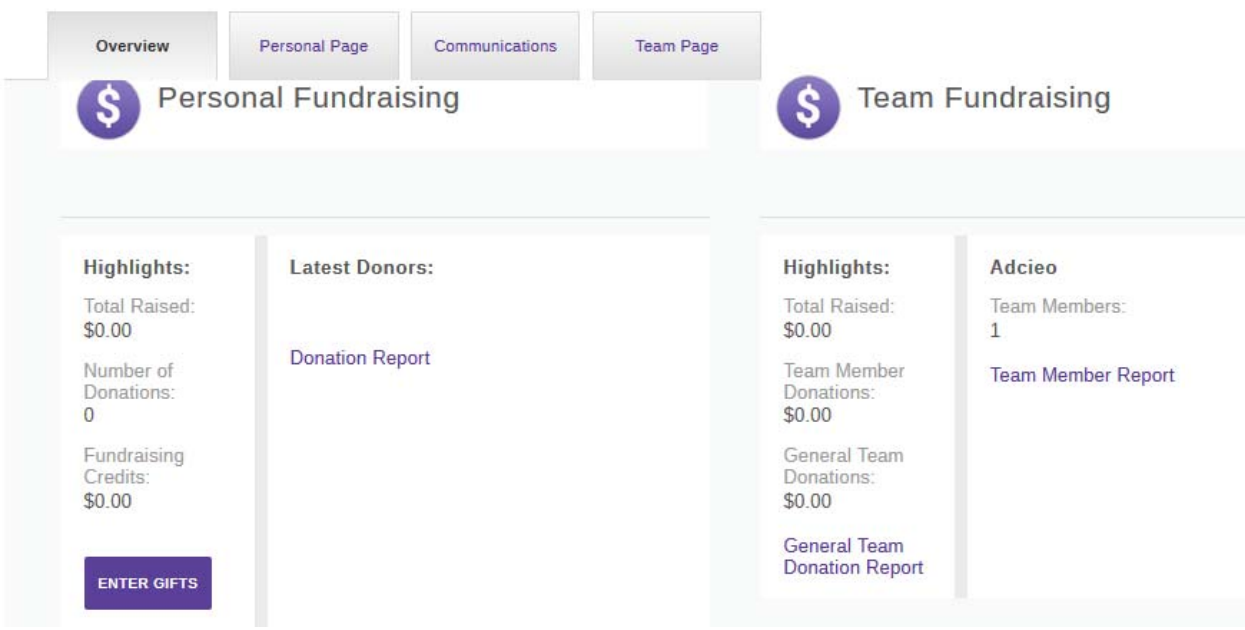

# My HQ – Communications

The Communications tab allows you to send emails or post a message to Facebook.

**NOTE**: By clicking on Email History, you can view a report of emails sent.

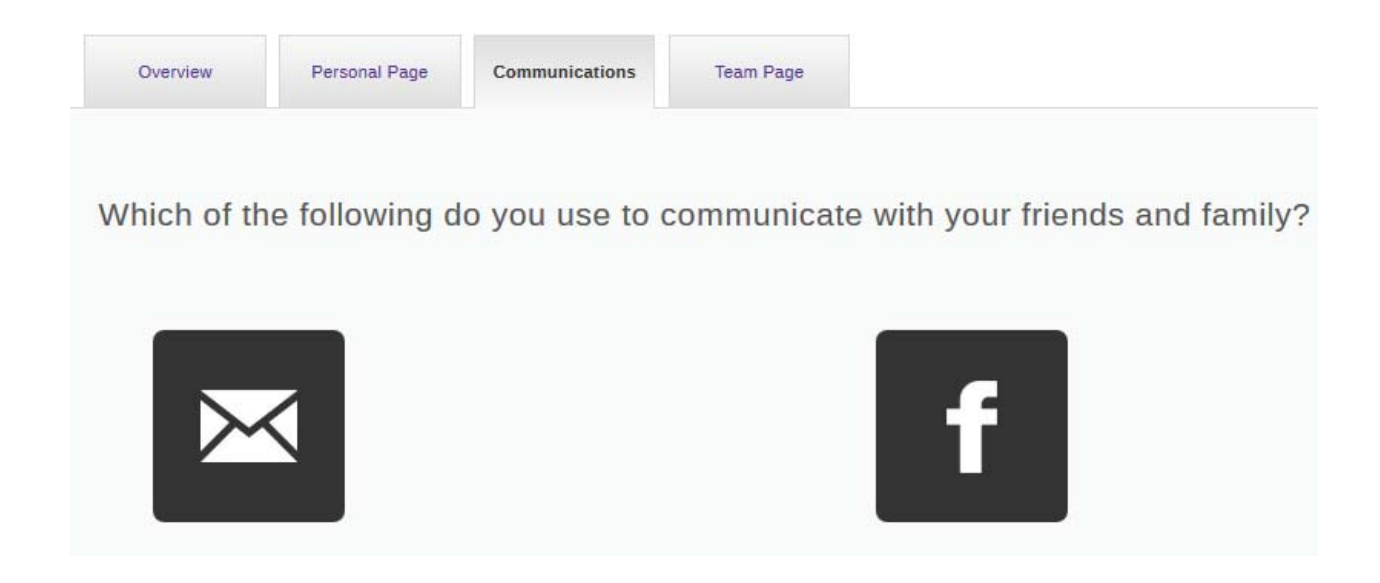

#### My HQ – Communications: Email

The Email icon will take you into the email. Here you can import your email contacts from Gmail, Yahoo! or CVS as well as write, edit and save emails.

You may also add one email at a time with the first name, last name and email fields.

**NOTE**: Importing your Gmail contacts will also activate the single sign on option for Google. This will allow you to login with the Google button.

![](_page_5_Picture_29.jpeg)

# My HQ – Communications: Facebook

The Facebook icon will allow you to sign into Facebook. Once signed in you can post messages from My HQ directly to your Facebook page.

**NOTE**: Signing into Facebook will also activate the single sign on option for Facebook. This will allow you to login with the Facebook button.

![](_page_6_Picture_22.jpeg)

![](_page_6_Picture_23.jpeg)